## **Student Printing Setup**

1. Open a web browser and go to <u>http://10.15.0.15:9163/setup</u> or type the URL into the address bar (must be on campus or the link will not work). Click **Download**.

| 💄 🔞 🗖 🔩 Mobility Print- Windows setup 🗙 🕂 |                                                                                         |   |     |        | -                                      | Ø                  | ×  |
|-------------------------------------------|-----------------------------------------------------------------------------------------|---|-----|--------|----------------------------------------|--------------------|----|
| ← C @ ▲ http://10.15.0.11:9163/setup      |                                                                                         | G | Ф ť | Ē      | ~~~~~~~~~~~~~~~~~~~~~~~~~~~~~~~~~~~~~~ |                    | Ь  |
|                                           |                                                                                         |   |     |        |                                        |                    | Q  |
|                                           | 4                                                                                       |   |     |        |                                        |                    | 0  |
|                                           | Set up printing for Windows                                                             |   |     |        |                                        |                    | 0  |
|                                           | Set up printing for windows                                                             |   |     |        |                                        |                    | +  |
|                                           | Step 1                                                                                  |   |     |        |                                        |                    |    |
|                                           | Click the button below to download Mobility Print                                       |   |     |        |                                        |                    |    |
|                                           | Download                                                                                |   |     |        |                                        |                    |    |
|                                           | _                                                                                       |   |     |        |                                        |                    |    |
|                                           | Step 2                                                                                  |   |     |        |                                        |                    |    |
|                                           | Run the Mobility Print installer to install your printers                               |   |     |        |                                        |                    |    |
|                                           | When it's time to print, just print like you normally do                                |   |     |        |                                        |                    |    |
|                                           | when it's time to print, just print like you normally do                                |   |     |        |                                        |                    |    |
| TIP                                       | Don't change the name of the installer; it tells Mobility Print where the printers live |   |     |        |                                        |                    |    |
|                                           |                                                                                         |   |     |        |                                        |                    |    |
|                                           | Not your operating system? Try one of these!                                            |   |     |        |                                        |                    |    |
|                                           |                                                                                         |   |     |        |                                        |                    |    |
|                                           |                                                                                         |   |     |        |                                        |                    | 0  |
|                                           |                                                                                         |   |     |        |                                        |                    | \$ |
| Max jones indu                            | ρ Search 🔟 🚨 📮 😰 🖬 🗳 🌞                                                                  |   | ^   | ବ୍ଟ ସା |                                        | 2:47 PM<br>26/2023 | 3  |

2. Open **File Explorer** by clicking the yellow folder icon in the taskbar, click **Downloads** on the left sidebar, and double-click the Application file titled "pc-mobility-print-printer-setup-1.0.250[10.15.0.11].exe"

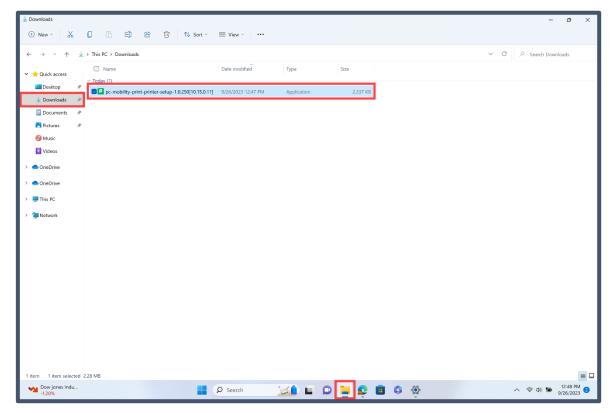

3. In the UAC window prompt, click Yes.

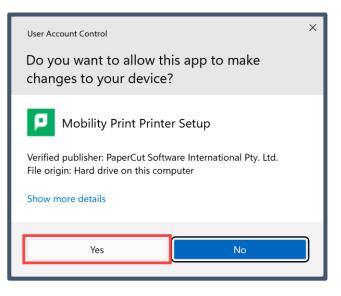

4. The default language is English. Click OK.

| Select Se | elect Setup Language                                |    |        |  |  |  |  |  |  |
|-----------|-----------------------------------------------------|----|--------|--|--|--|--|--|--|
| Ρ         | Select the language to use during the installation: |    |        |  |  |  |  |  |  |
|           | English                                             |    | ~      |  |  |  |  |  |  |
|           |                                                     | ОК | Cancel |  |  |  |  |  |  |

5. Click the radio button for I accept the agreement and click Next.

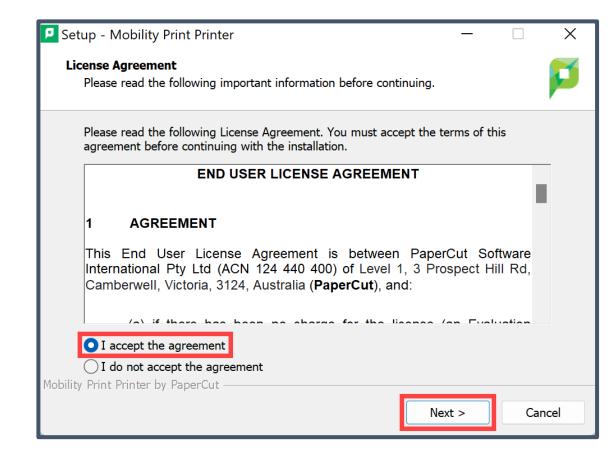

6. Select the printers you want to add (right now there is only "Library(Student) [PaperCutServer]"). Click **Next**.

| Setup - Mobility Print Printer                                                     | _      |        |
|------------------------------------------------------------------------------------|--------|--------|
| Printer selection                                                                  |        | p      |
| Select the printer you want to add to Windows:   Library(Student) [PaperCutServer] |        |        |
| Mobility Print Printer by PaperCut <b></b>                                         | lext > | Cancel |

7. Type your Noorda email address in the Username field and your Microsoft SSO password (if you forgot your password, go to <u>https://aka.ms/sspr</u> to reset it). Click **Next**.

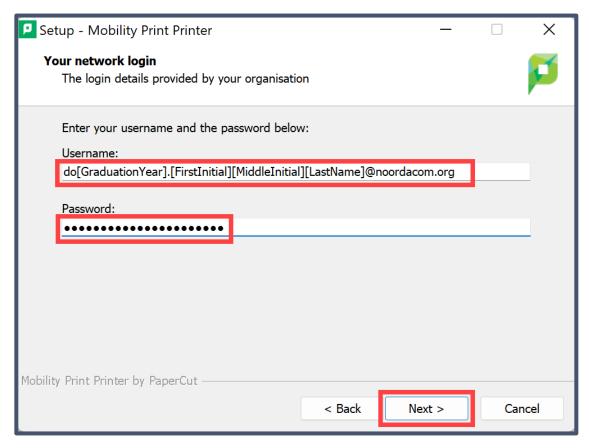

8. Click Finish.

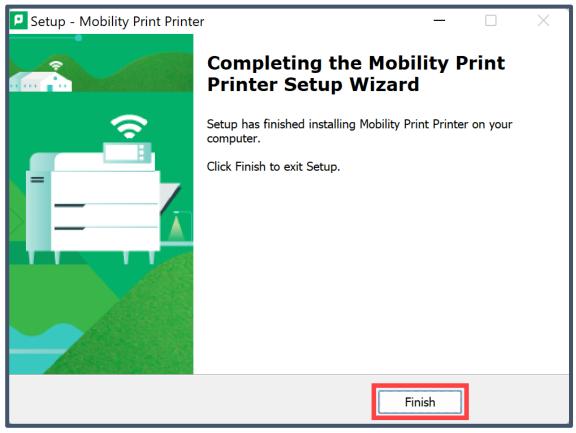

9. From wherever you are printing, select "Library(Student) [PaperCutServer](Mobility)".

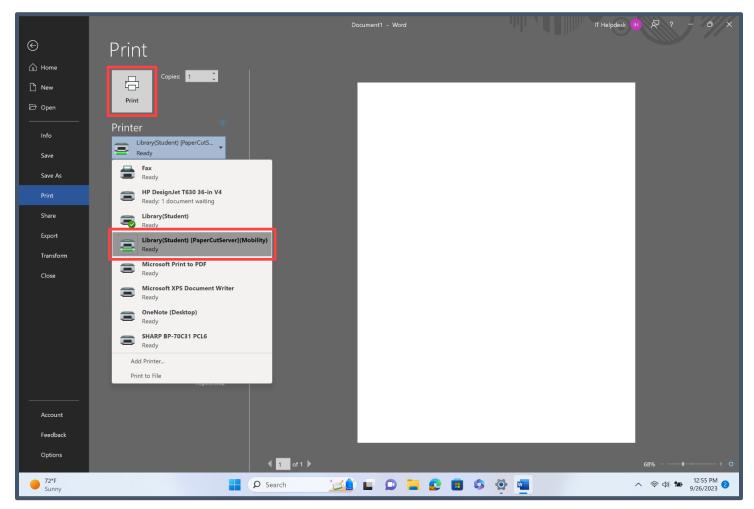